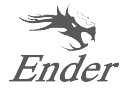

# **Stručný průvodce instalací 3D tiskárny**

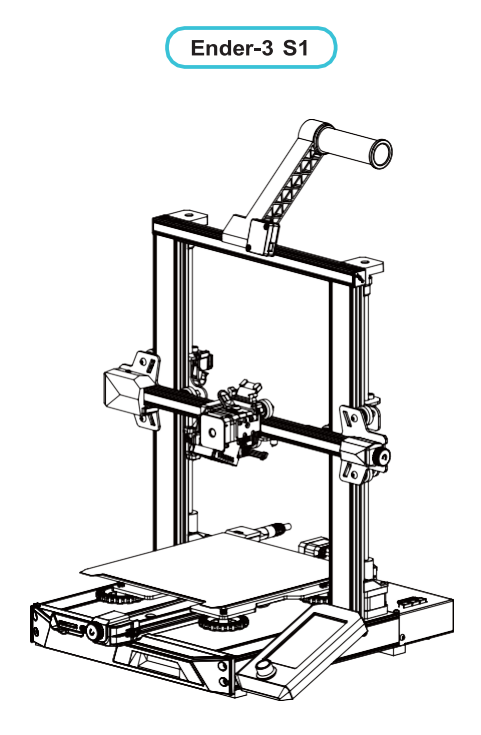

Pro lepší zkušenosti s používáním našeho produktu se můžete naučit používat tiskárnu také následujícími způsoby:

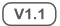

# **Notes**

**6 7**

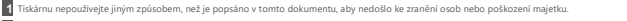

**2** Tiskárnu neumisťujte do blízkosti zdrojů tepla nebo hořlavých či výbušných předmětů. Doporučujeme ji umístit do dobře větraného prostředí s nízkým obsahem prachu.

**3** Nevystavujte tiskárnu silným vibracím nebo jakémukoli nestabilnímu prostředí, protože to může způsobit zhoršení kvality tisku..

**4** Před použitím experimentálních nebo exotických filtrů doporučujeme pro kalibraci a testování stroje použít standardní filtry, jako je ABS nebo PLA.

Během provozu se nedotýkejte trysky ani tiskového povrchu, protože mohou být horké. Během provozu držte ruce mimo stroj, aby nedošlo k popálení nebo zranění osob. **5**

Při čištění nečistot z horkého konce tiskárny vždy používejte dodané nástroje. Nedotýkejte se přímo zahřáté trysky. Může to způsobit zranění osob.

Tiskárnu často čistěte. Při čištění vždy vypněte napájení a otřete suchým hadříkem prach, nalepené tiskové plasty nebo jiný materiál z rámu, vodicích lišt nebo koleček. Před každým tiskem použijte čistič skla nebo izopropylalkohol k vyčištění tiskového povrchu, abyste dosáhli konzistentních výsledků..

Tento stroj je vybaven bezpečnostním ochranným mechanismem. Nepohybujte ručně tryskou a mechanismem tiskové plošiny ručně, když spouštění, jinak se zařízení z bezpečnostních důvodů automaticky vypne.. **8**

Uživatelé by měli dodržovat zákony a předpisy příslušných zemí a regionů, kde se zařízení nachází (používá), dodržovat profesní etiku, dbát na bezpečnostní<br>povinnosti a přísně zakázat používání našich výrobků nebo zařízení odpovědnost za případnou právní odpovědnost porušovatelů.. **9**

## **Seznam dílů**

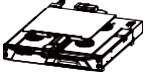

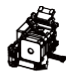

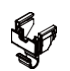

Základní rám X1 **Za Nozzle Kit X1** Drátěná svorka X1

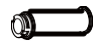

Civka X1

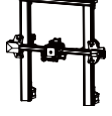

Rám portálu X1

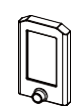

**O** Displei X1

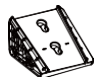

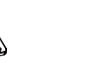

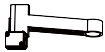

Držák obrazovky X1

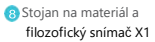

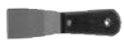

Špachtle

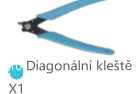

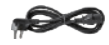

Napájecí kabel X1

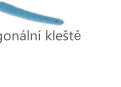

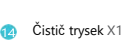

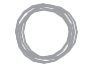

Struna X1

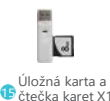

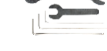

Klíč a šroubovák X1

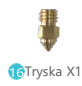

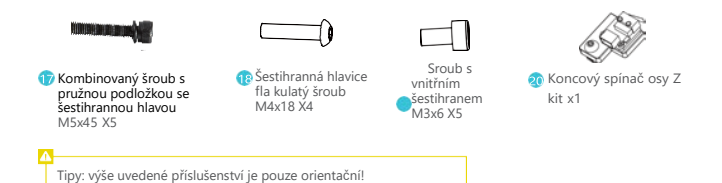

## **4 Popisy rozhraní**

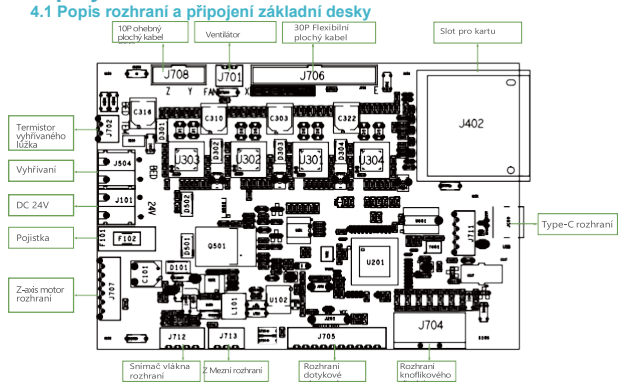

#### **4.1 Popis rozhraní trysek 4.3 Popis adaptéru osy Z**

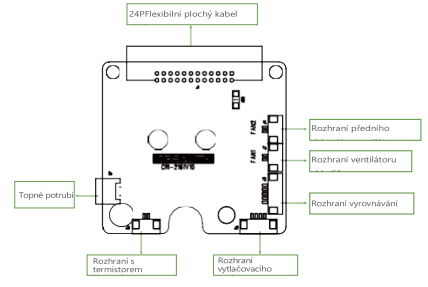

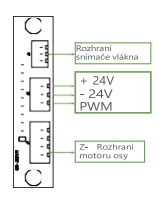

## **5 Instalace výrobku**

### **5.1 Montáž trysek a drátěných svorek**

- A. AUmístěte sestavu trysky na montážní zadní panel extrudéru, předzajistěte ji čtyřmi šrouby s vnitřním šestihranem M3x6 a poté ji utáhněte na fix..
- B. Připevněte svorku drátu k zadnímu panelu motoru osy X..

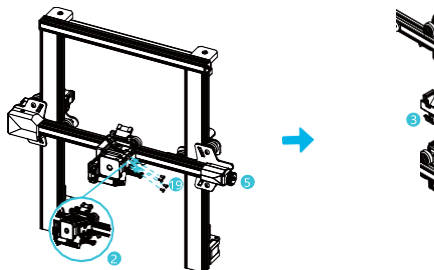

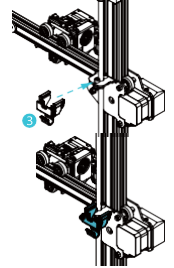

#### **5.2 Instalace rámu portálu**

- A. Posuňte pravý profil spodního dílu z pracovní plochy asi o 35 mm a odkryjte instalaci..
- B. Umístěte rám portálu do drážky základny a předem jej zajistěte dvěma kombinovanými šrouby M5x45 se<br>šestihrannou hlavou a pružnou podložkou zespodu nahoru na otvor..
- C. Otočte spodní sestavu o 180°, abyste se ujistili, že jsou profily na obou stranách vyrovnané nahoru a dolů.. Předem zajistěte dvěma kombinovanými šrouby M5x45 se šestihrannou hlavou a pružnou podložkou v levém otvoru a poté je utáhněte na fix..
- D. Otočte spodní sestavu o 180° a utáhněte šroub na pravé straně..

Při utahování šroubů používejte krátkou stranu klíče..

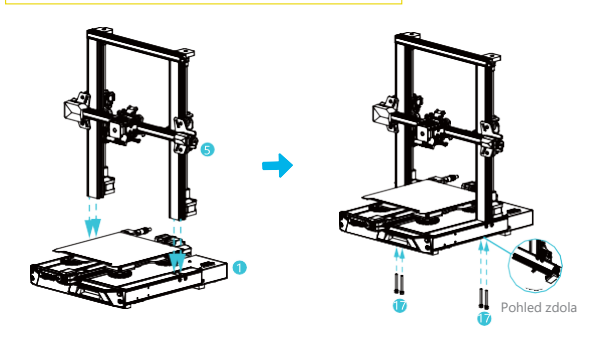

#### **5.3 Instalace displeje**

- A. Umístěte držák displeje na stranu pravého profilu a utáhněte jej třemi šestihrannými flíky M4X18 na.
- B. šrouby s kulatou hlavou.

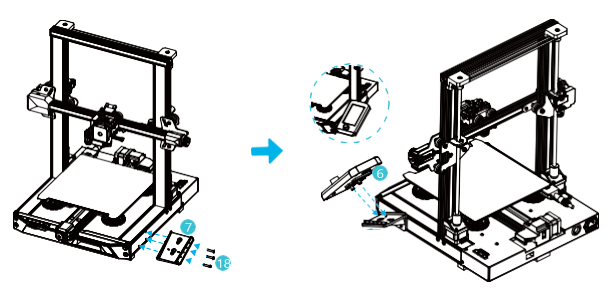

#### **5.4 Instalace stojanu na materiál**

- A. Najděte příslušenství materiálové trubky a fixujte konec se závitem na pravém konci stojanu na materiál.
- B. Přiložte přední drážku nainstalovaného stojanu na materiál k přední drážce profilu a poté zatlačte dolů, abyste upnuli spodní část profilu..

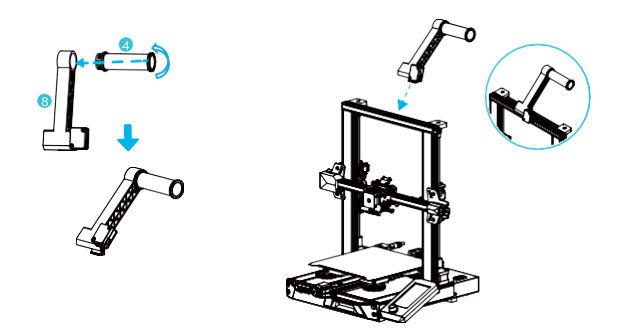

### **5.5 zapojení zařízení**

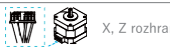

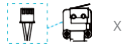

1. Připojte trysku k portu 24pin, jak je znázorněno na figuru.. 2. Připojte krokové motory os X a Z podle žlutého štítku na 6pinovém (4vodičovém) portu. 3. Připojte koncový spínač osy X podle žlutého štítku na 3pinovém portu (2 vodiče).. 4. Připojte 3pinový (3 vodiče) port 2.0 ke klávesové sadě a 3pinový (3 vodiče) port 2.0 ke klávesnici.

2.54 port k detektoru filmu.

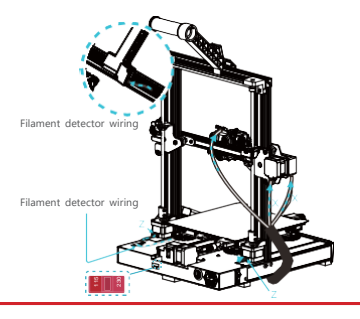

- 
- 

## **6 Vyrovnání-leveling**

1. Zapněte zařízení a vyberte "Level".

Výchozí operace: Tiskárna se nejprve automaticky vrátí do výchozího stavu pro automatickou kalibraci 16 bodů a poté se vrátí do výchozího stavu.

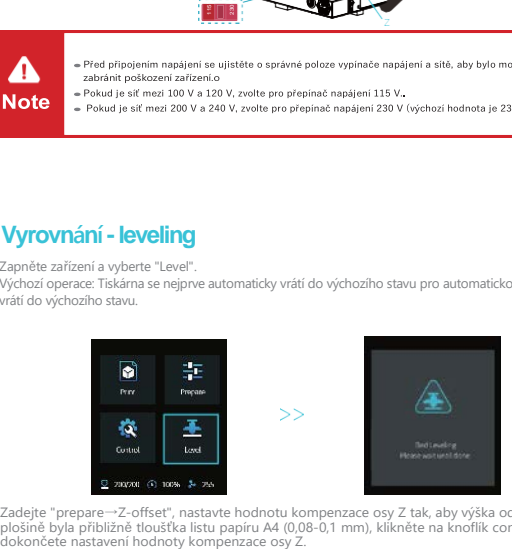

2. Zadejte "prepare→Z-offset", nastavte hodnotu kompenzace osy Z tak, aby výška od trysky k tiskové plošině byla přibližně tloušťka listu papíru A4 (0,08-0,1 mm), klikněte na knoflík confirm a<br>dokončete nastavení hodnoty kompenzace osy Z.

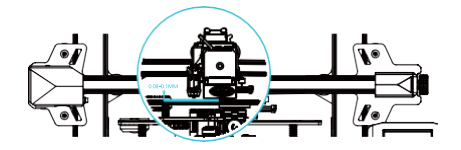

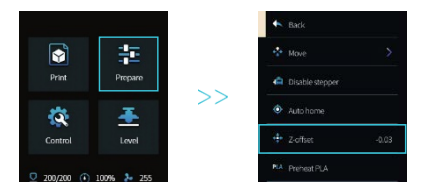

(Pokud je sklon tiskové plošiny větší než 2 mm, vyrovnání CR-Touch selže. Použijte pomocné vyrovnání.

## **7 Pomocné vyrovnání**

1. Pro resetování parametrů tiskárny zadejte "Control → Reset configuration"..

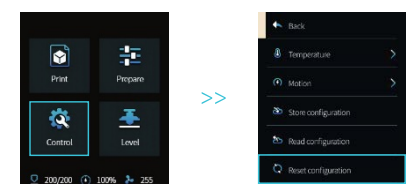

2. Zadejte "Prepare→ Auto Home" a vraťte se do výchozí polohy..

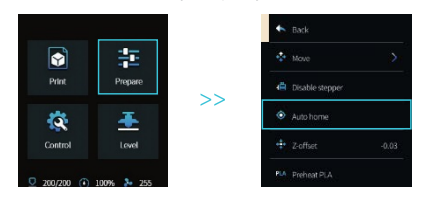

3. Zadejte "Připravit → Přesun → Přesun Z" a vymažte hodnotu..

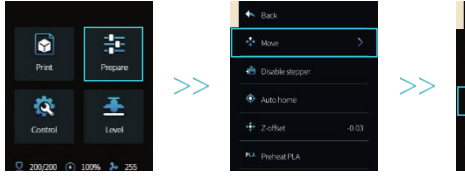

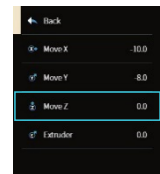

4. Zadejte "Prepare→Z-offset", nastavte hodnotu kompenzace osy Z tak, aby výška od trysky k plošině byla<br>téměř stejná jako tloušťka papíru A4 (0,08-0,1 mm), klikněte na knoflík confirm a dokončete vyrovnání středového bodu..

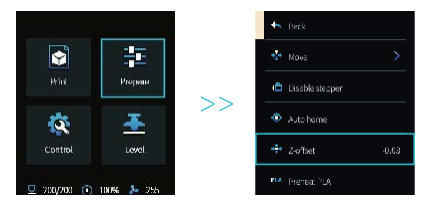

5.Pro vypnutí všech povolených motorů zadejte "Připravit → Vypnout krokový motor".

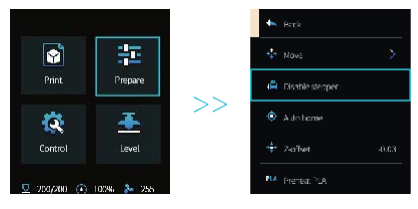

6. Nastavte knoflík ve spodní části horkého lůžka, přesuňte trysku do čtyř rohů tiskové plošiny tak, aby výška trysky vůči tiskové plošině byla téměř stejná jako tloušťka papíru A4 (0,08-0,1 mm), aby byly čtyři rohy vyrovnané..

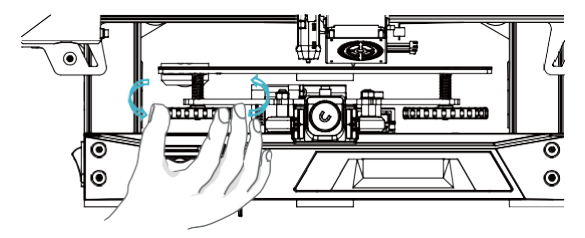

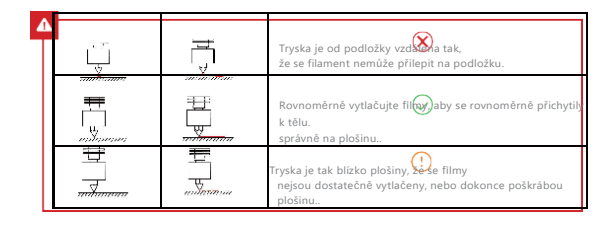

## **Zavedení filamentu**

**A.Pro hladké založení filamentu zastřihněte konec filamentu na sklon 45 mm..**

- B. Nejprve protáhněte fiament otvorem detektoru filamentu poté stiskněte rukojeť extrudéru a zasuňte filament<br>podél otvoru extrudéru až do polohy trysky.
- C. Předehřejte trysku. Když teplota dosáhne nastavené hodnoty, můžete vidět, že z trysky vytéká filament

Nahrazení filamentu:

V případě, že se netiskne:

- A. Zahřejte trysku na teplotu vyšší než 185 ℃, aby se změkčily filtry v trysce. Poté stiskněte vytlačovací rukojeť a rychle filamenty vytáhněte, aby neuvízly v potrubí tiskárny.;
- B. Vyměňte nové filamentu na stojan a nainstalujte je podle kroku 8..
- 2. V případě tisku:
- A. Nejprve pozastavte tisk. Když tiskárna přestane pracovat, stiskněte vytlačovací rukojeť a rychle vytáhněte filament, aby neuvízly v potrubí tiskárny.;
- B. Vyměňte nové filamenty za stojan. Provlékněte filamenty snímačem filamentů, stiskněte vytlačovací rukojeť snímačem filamentů a zasuňte filamenty z podávacího otvoru vytlačovacího zařízení do trysky. Zatlačením na filamenty odstraňte zbytky filamentů a po vyčištění pokračujte v tisku.

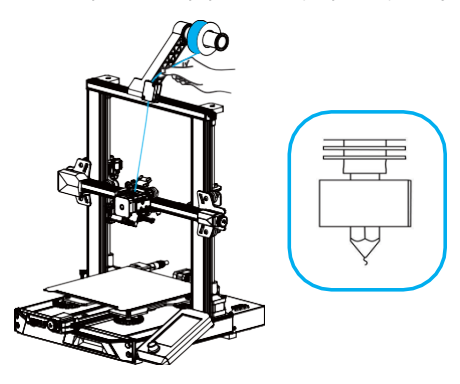

## **8 Pokyny pro první tisk**

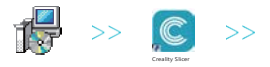

1. Přihlaste se na officiální webové stránky a stáhněte si je.(www.creality.com) nebo vyhledejte software Creality na paměťové kartě a nainstalujte jej.

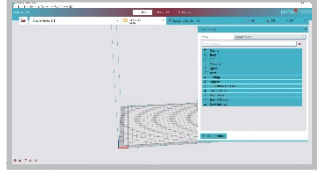

\* Další → Vyberte odpovídající jazyk → Další → Dokončit pro dokončení nastavení.

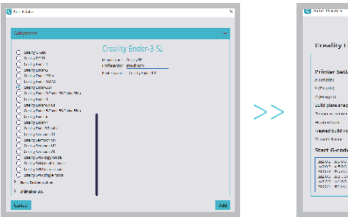

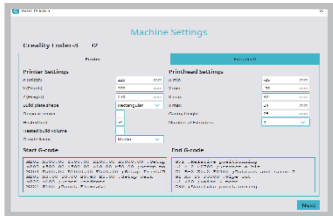

3. Vyberte tiskárnu (Ender-3 S1) 4.Zadejte odpovídající parametry → Zavřít

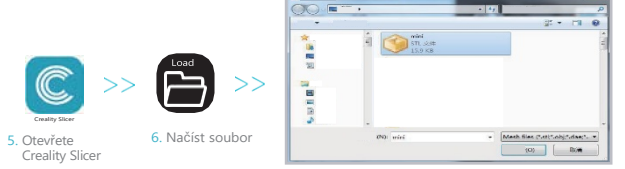

7. Vyberte Soubor

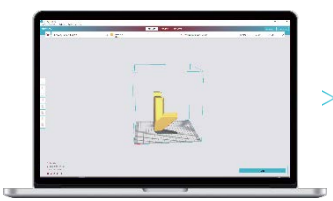

8. Generování kódu G → Uložení na paměťovou kartu

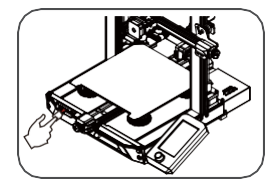

9. Vložení paměťové karty Uživatel knoflíkem obrazovky zvolí nabídku Vyberte požadovaný tisk filmu..

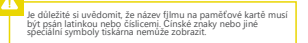

RPřipomínáme: Pokyny k ovládání softwaru naleznete v uživatelské příručce na dodané paměťové kartě..

## **Popis zařízení**

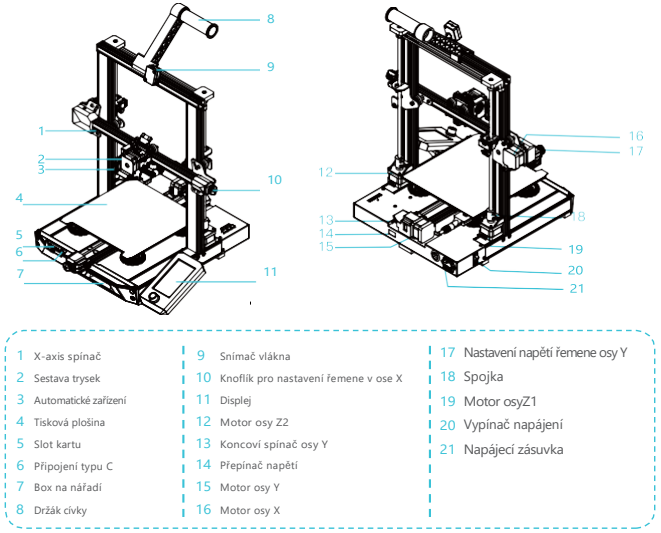

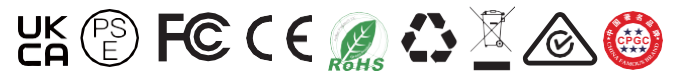

Skutečný výrobek se může od obrázku lišit z důvodu různých modelů. Podívejte se prosím na skutečný výrobek. Společnost Shenzhen Creality 3D Technology Co., Ltd. si vyhrazuje právo na finální výklad..

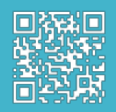

SHENZHEN CREALITY 3D TECHNOLOGY CO., LTD. Tel: +86 755-8523 4565